First time user, click on "Sign Up" (Red Arrow). You can click on the blue "Help and Answers" button at any time during the registration process.

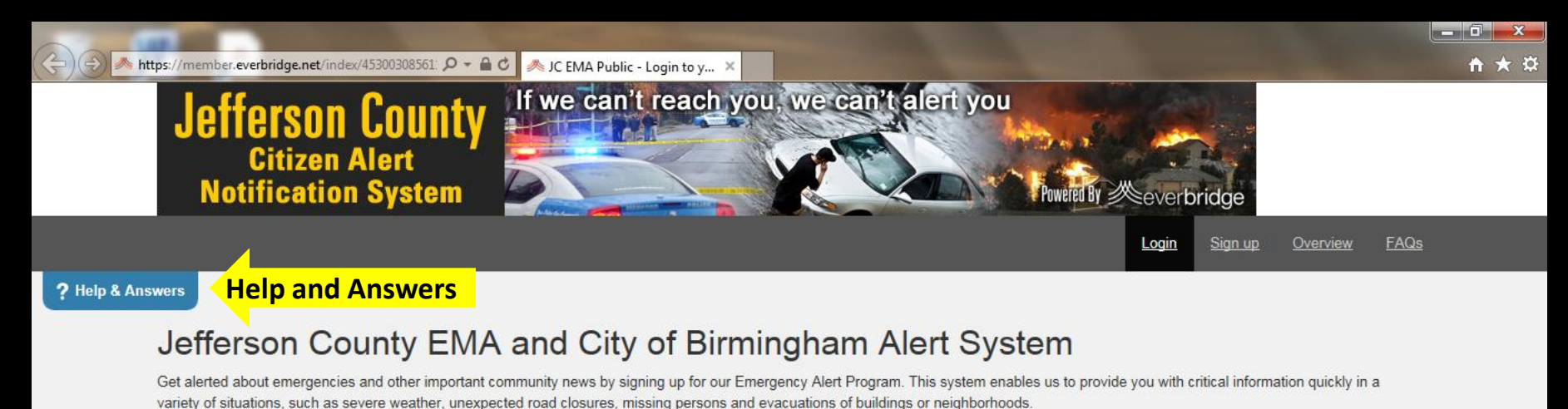

You will receive time-sensitive messages wherever you specify, such as your home, mobile or business phones, email address, text messages and more. You pick where, you pick how.

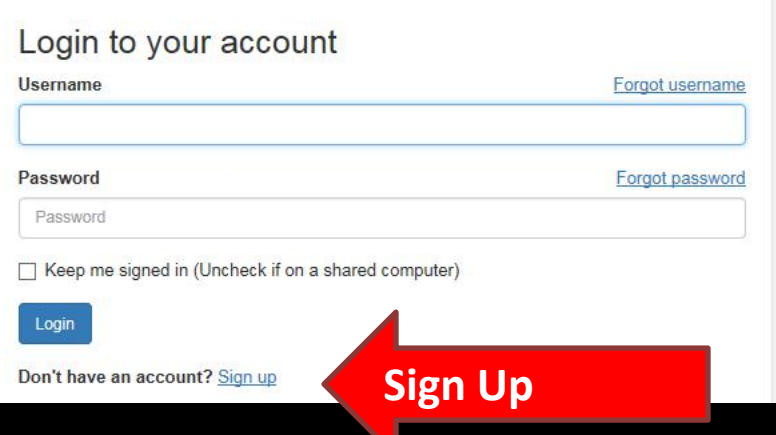

Fill out your profile information

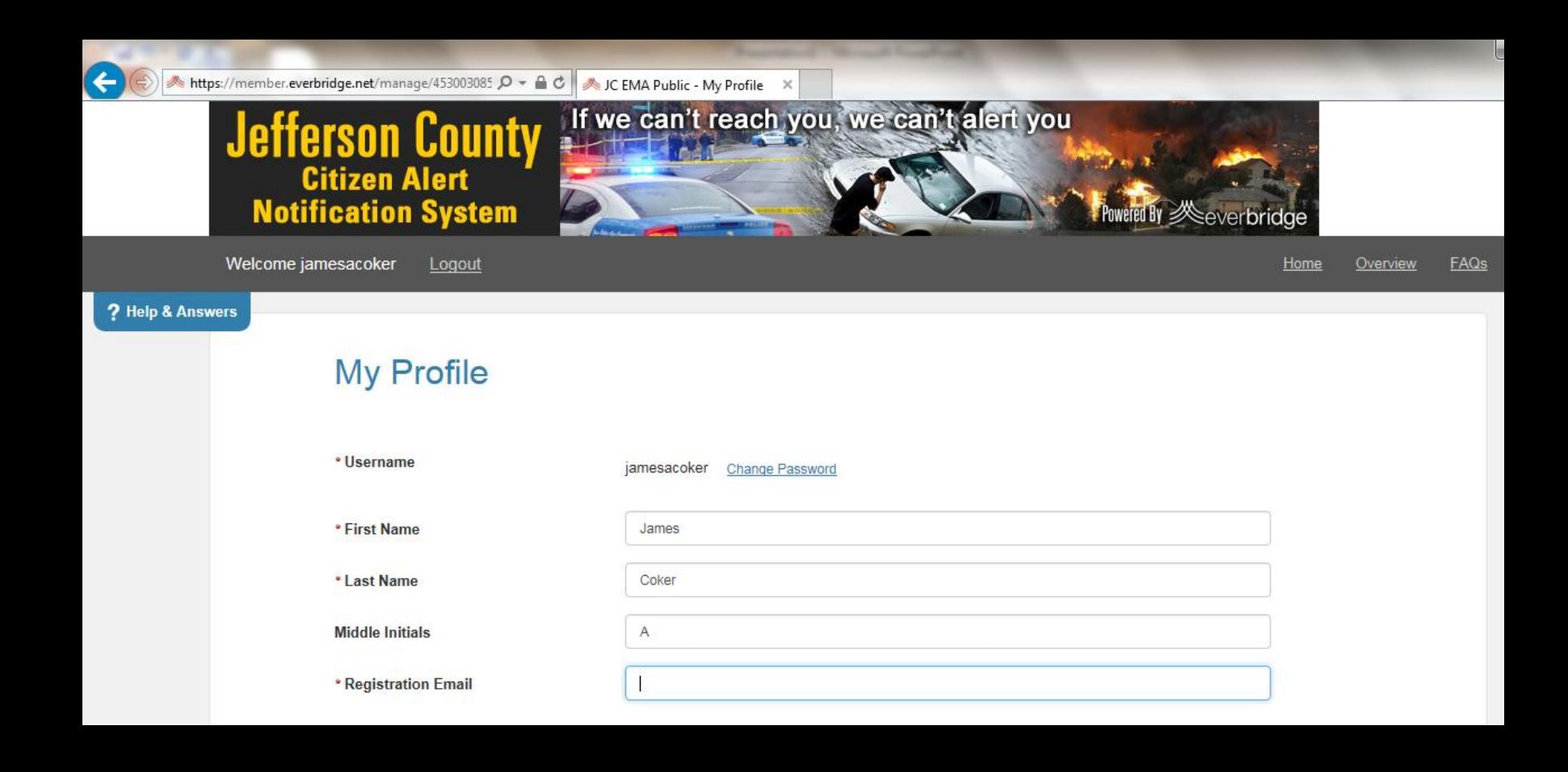

Fill in the numbers and email addresses that apply to you. Don't click"save" yet.

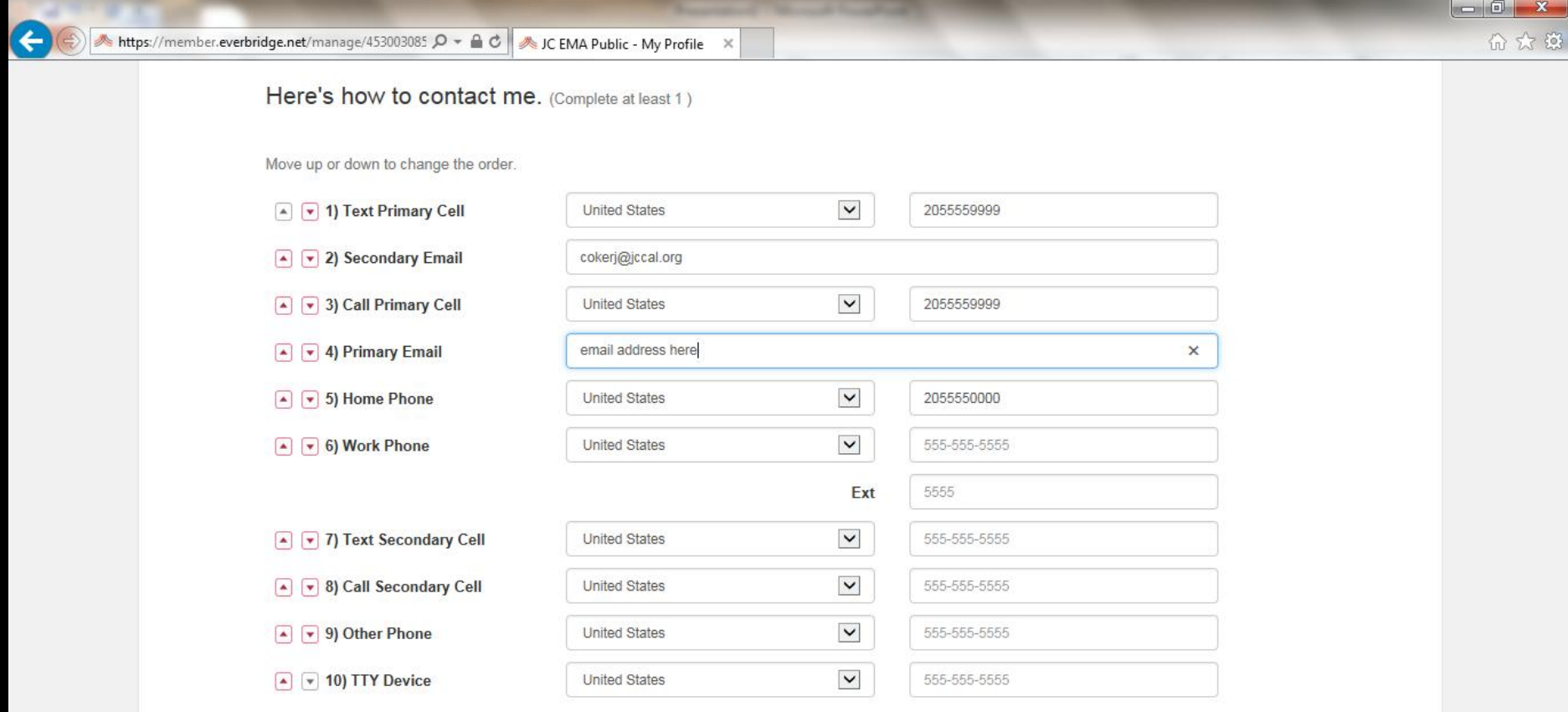

The red arrows let you move your contact numbers up and down; this is how you adjust your priority. What's best for you? Once you do that, click "save".

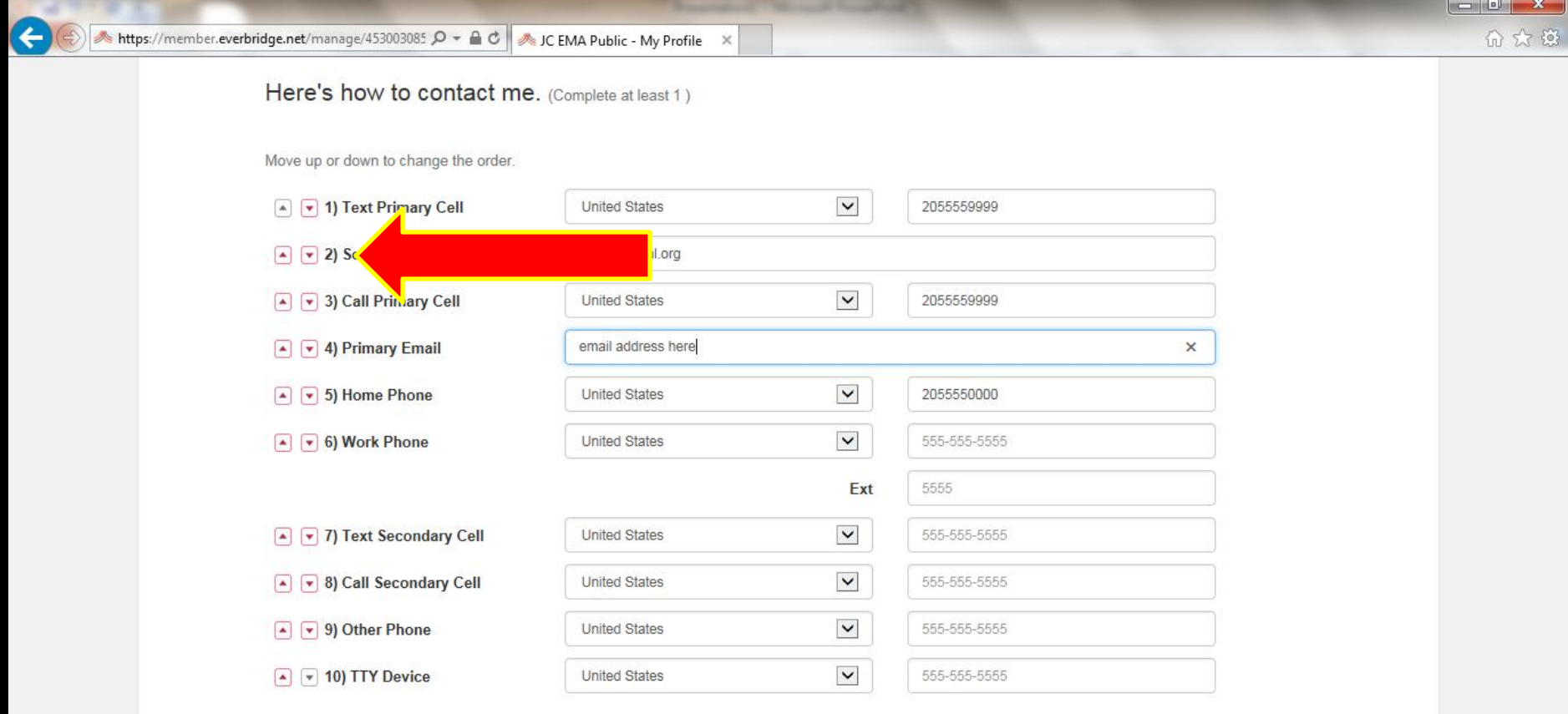

Now you can add as many as 5 locations you want to be notified about. Home, work, school, relatives, etc. In the "Location Name" block type in what you want to call the location.

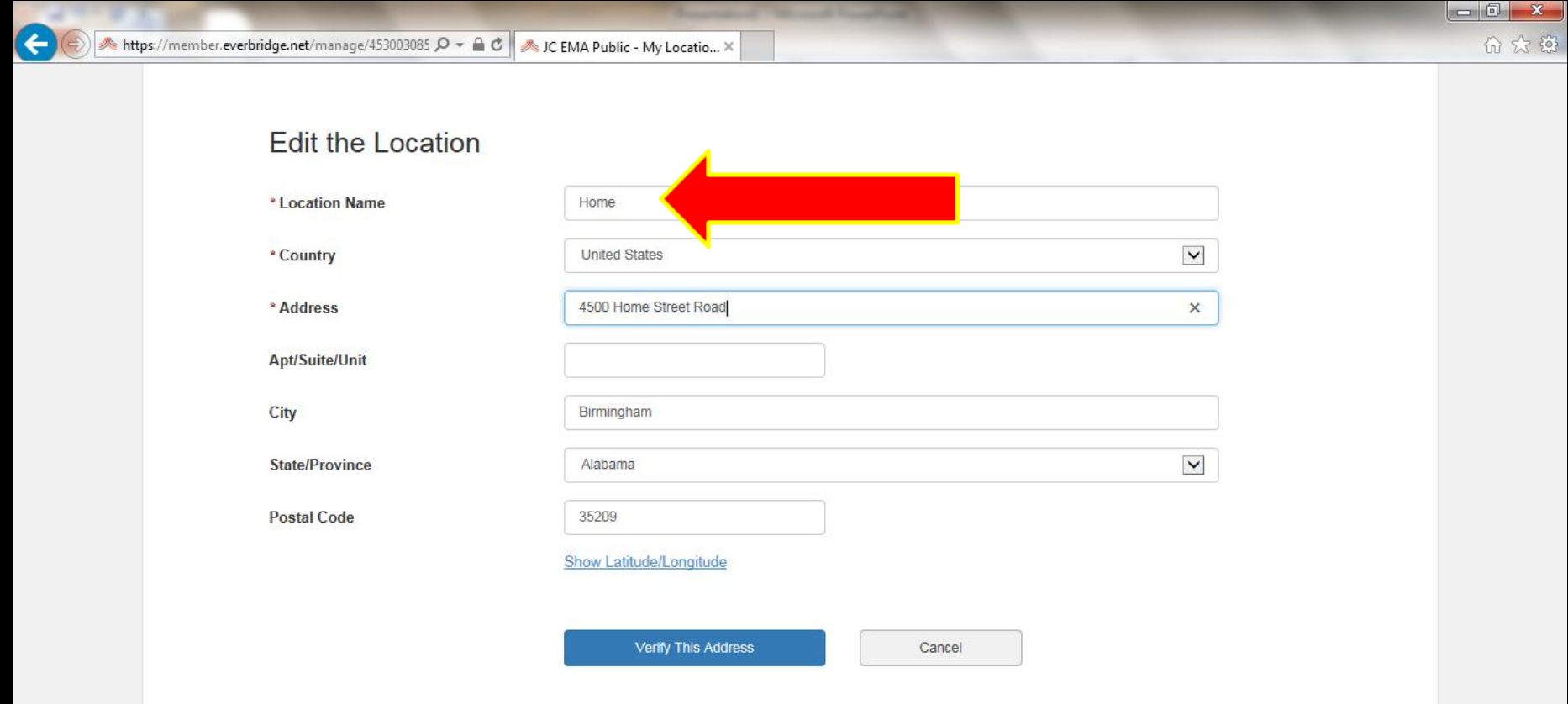

After you enter the location information, click on "Verify this address".

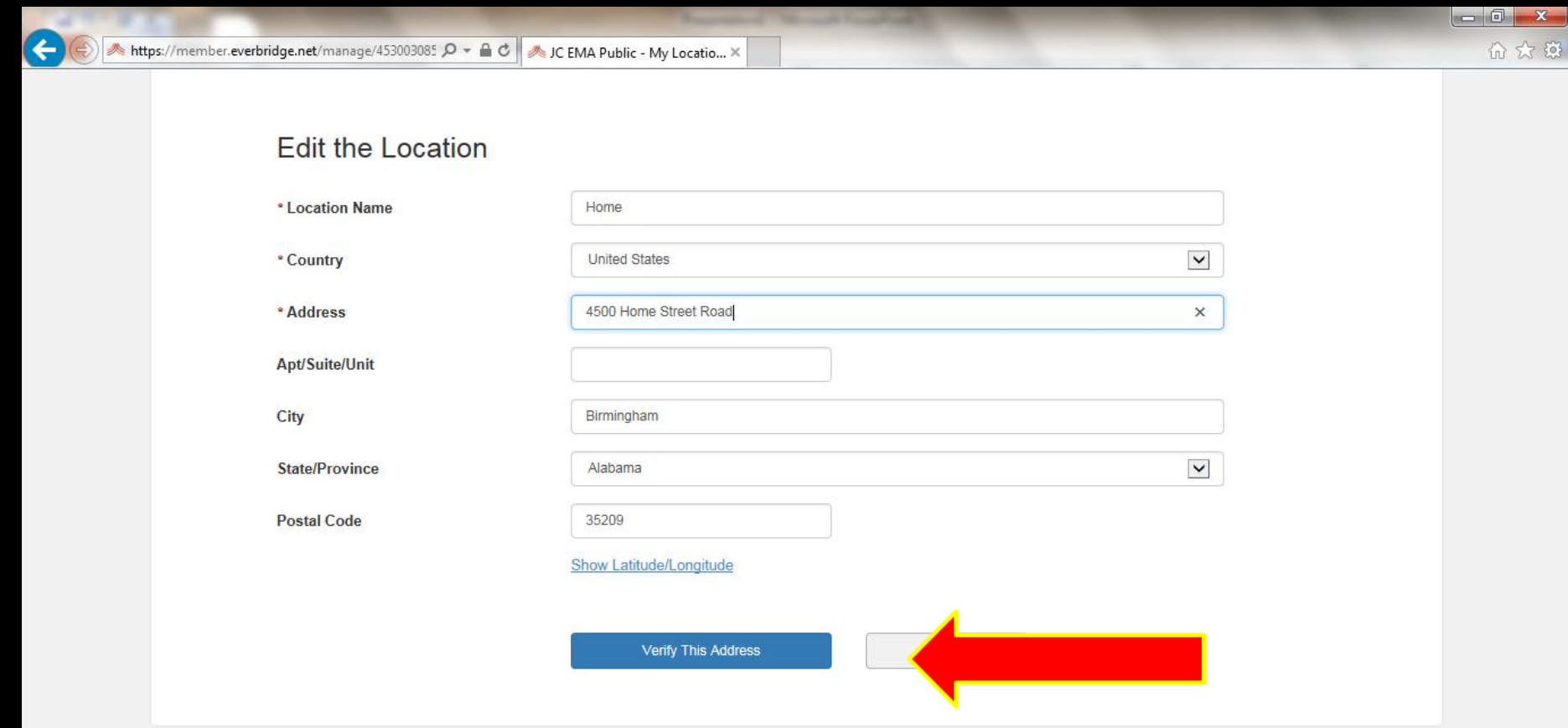

#### The system found you! The grey point on the map is the address you entered.

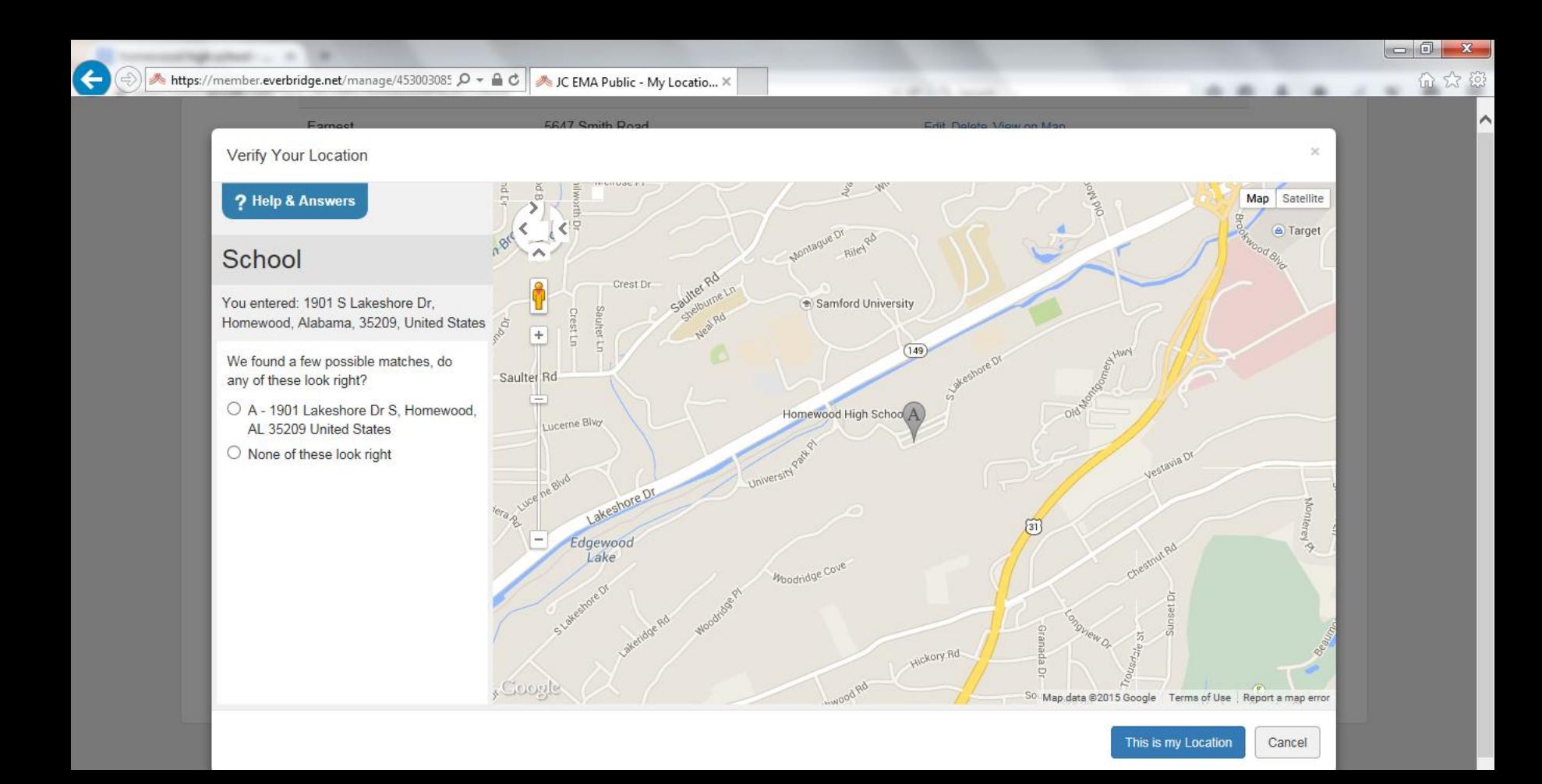

#### Now click on the circle to the left. Your grey marker will turn red.

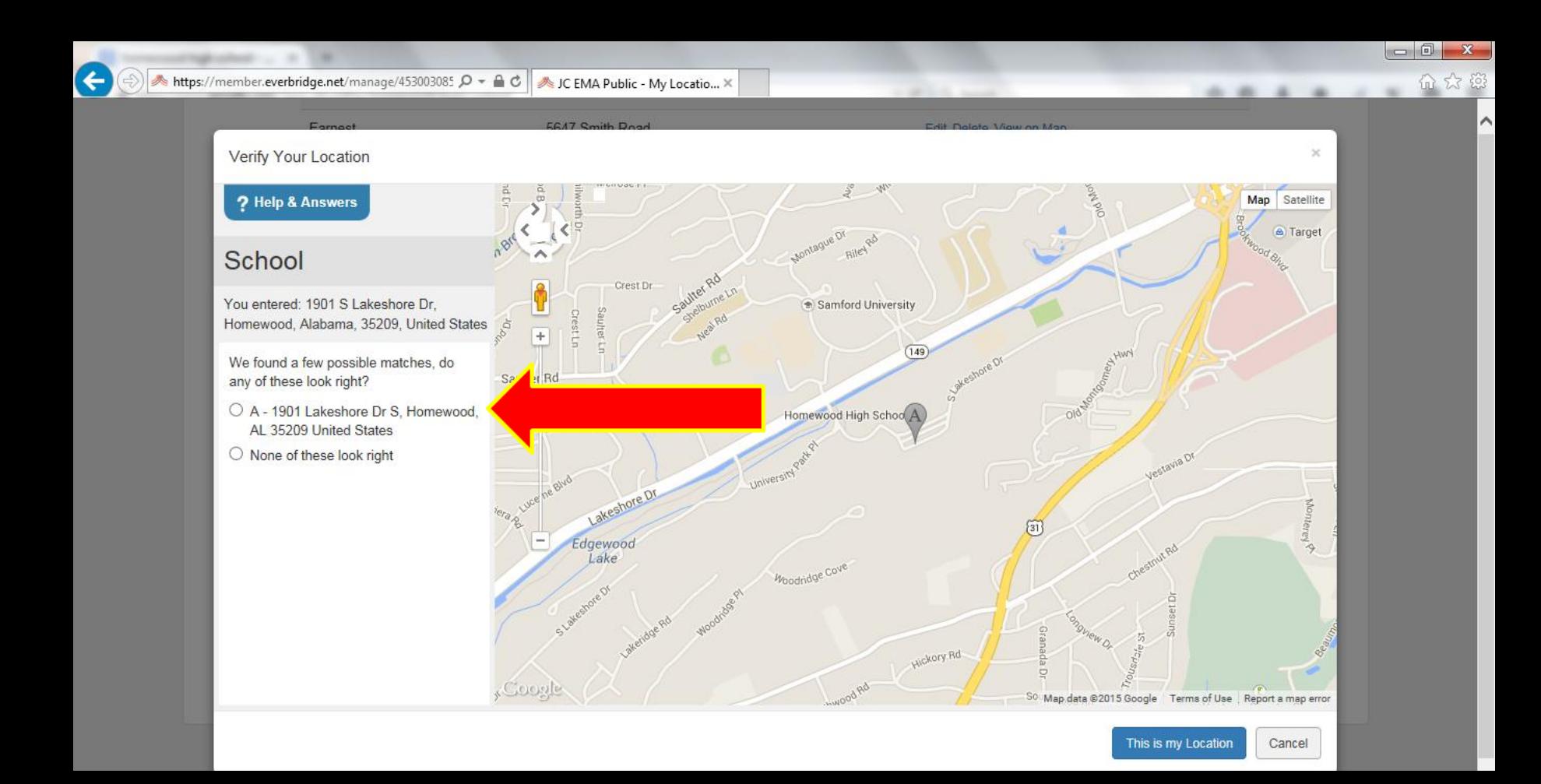

#### Now, click on "This is my Location". The location you chose is now entered under your profile.

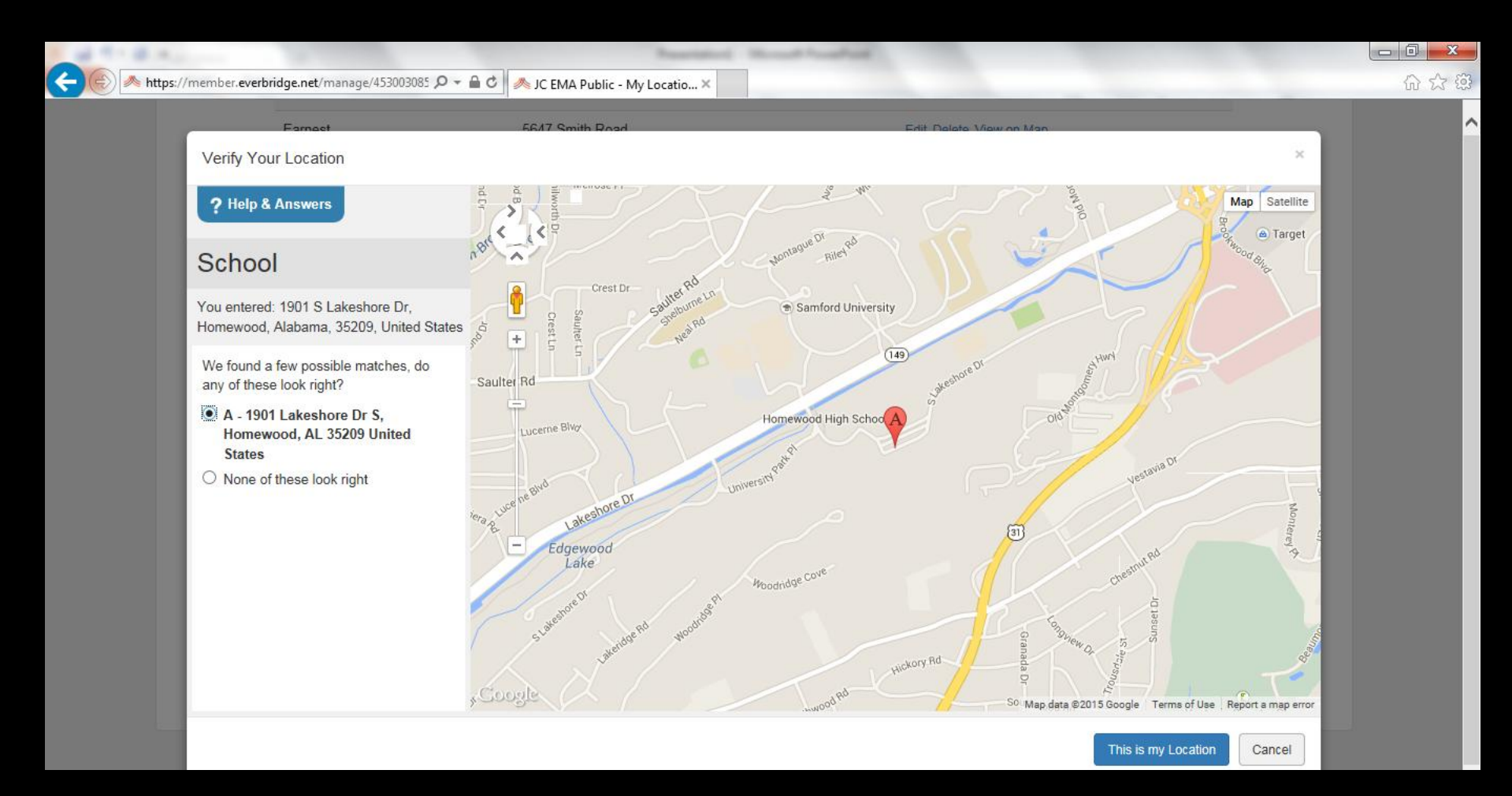

You can add as many as four more locations, for a total of five.

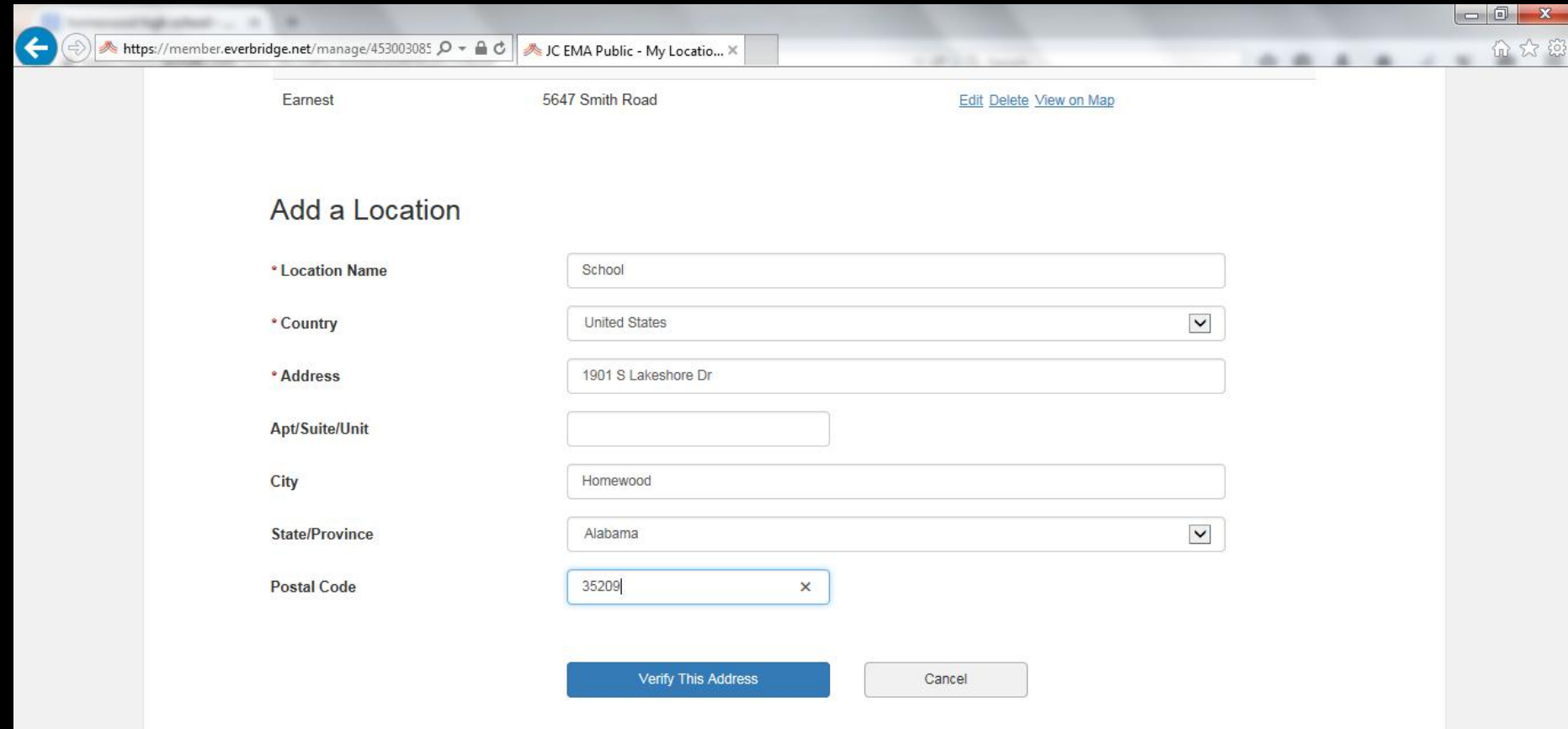

Your next step is "My Information"; this is voluntary. This would help us contact people who have special skills, such as Medical Professionals. You are not required to fill this out; again, this is voluntary.

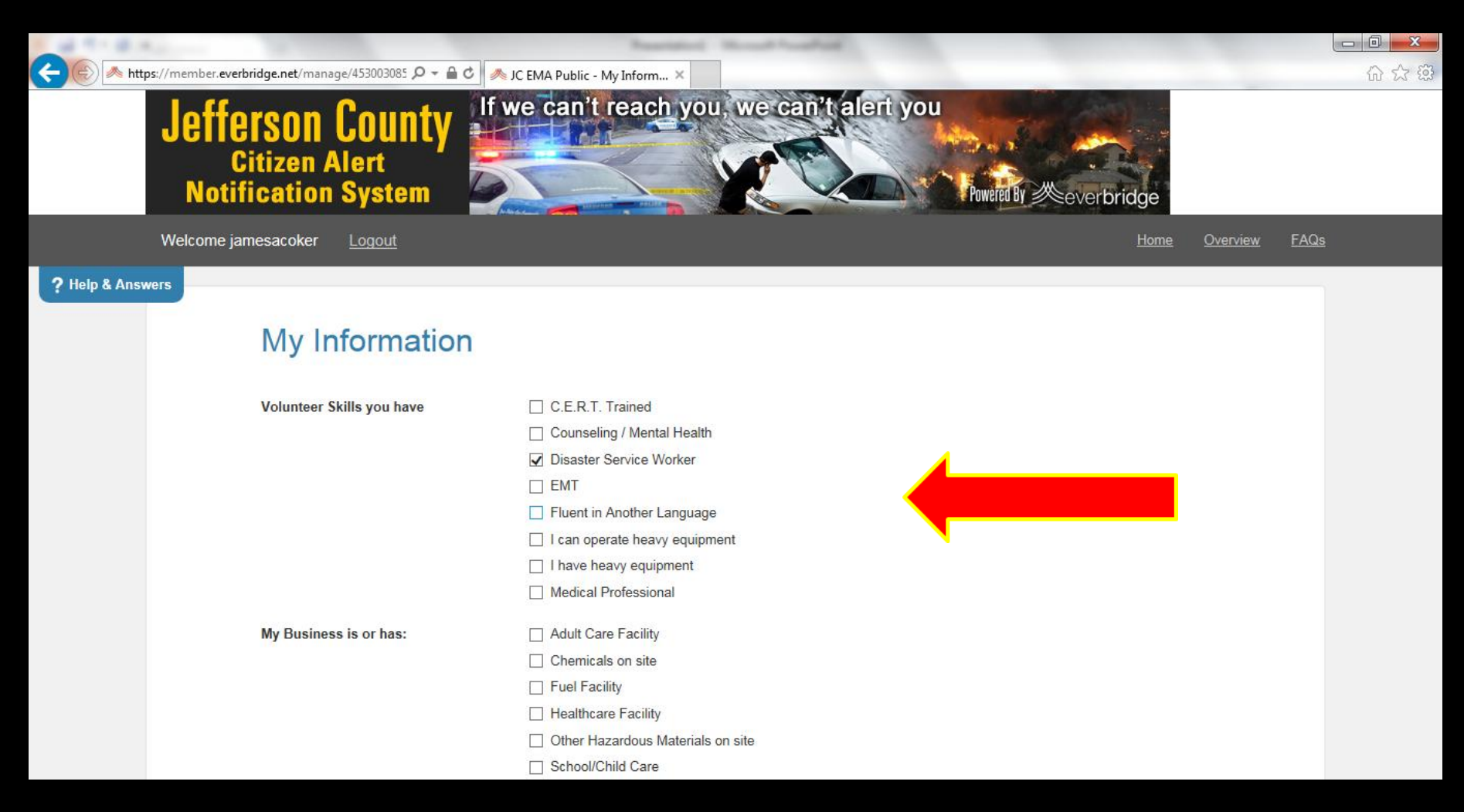

If you have special medical needs, you can check the boxes listed here. This helps us locate you in the event of an incident.

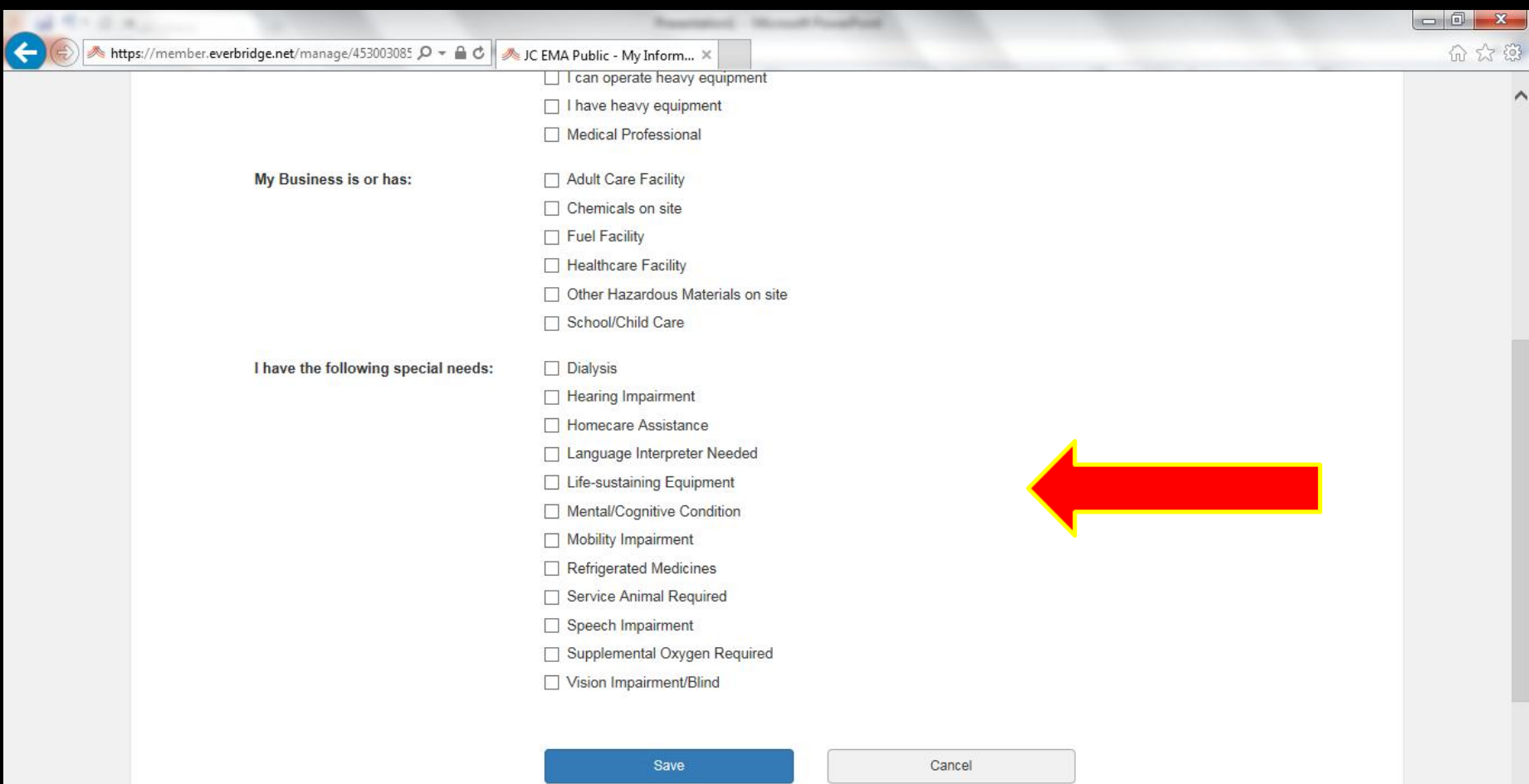

Now we move to the actual alerts that you want to receive. Check the box next to "Severe Weather Alerts". You will see all of the alerts that are available. Don't hit "Save" yet until you've reviewed the list.

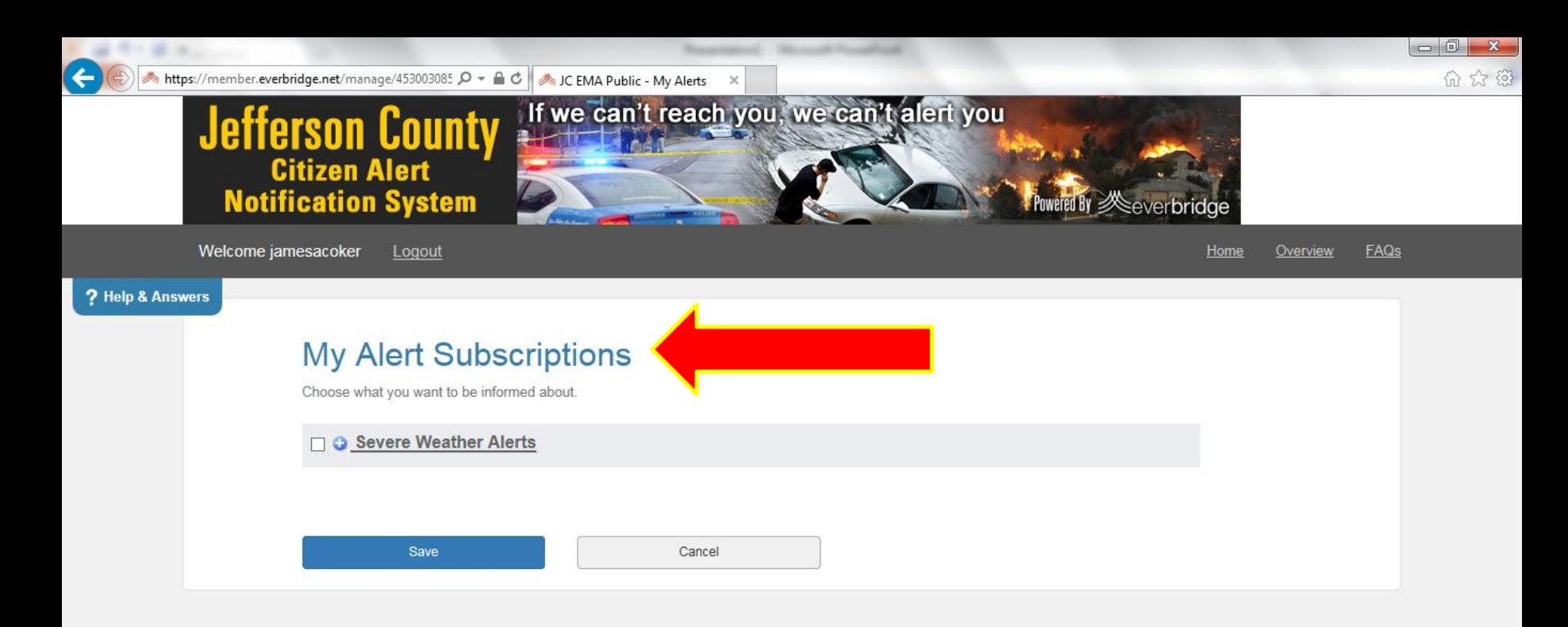

Here are the categories; you will see your choices. We will get back to the Weather and Hazard Alerts Settings box after we have looked at the categories.

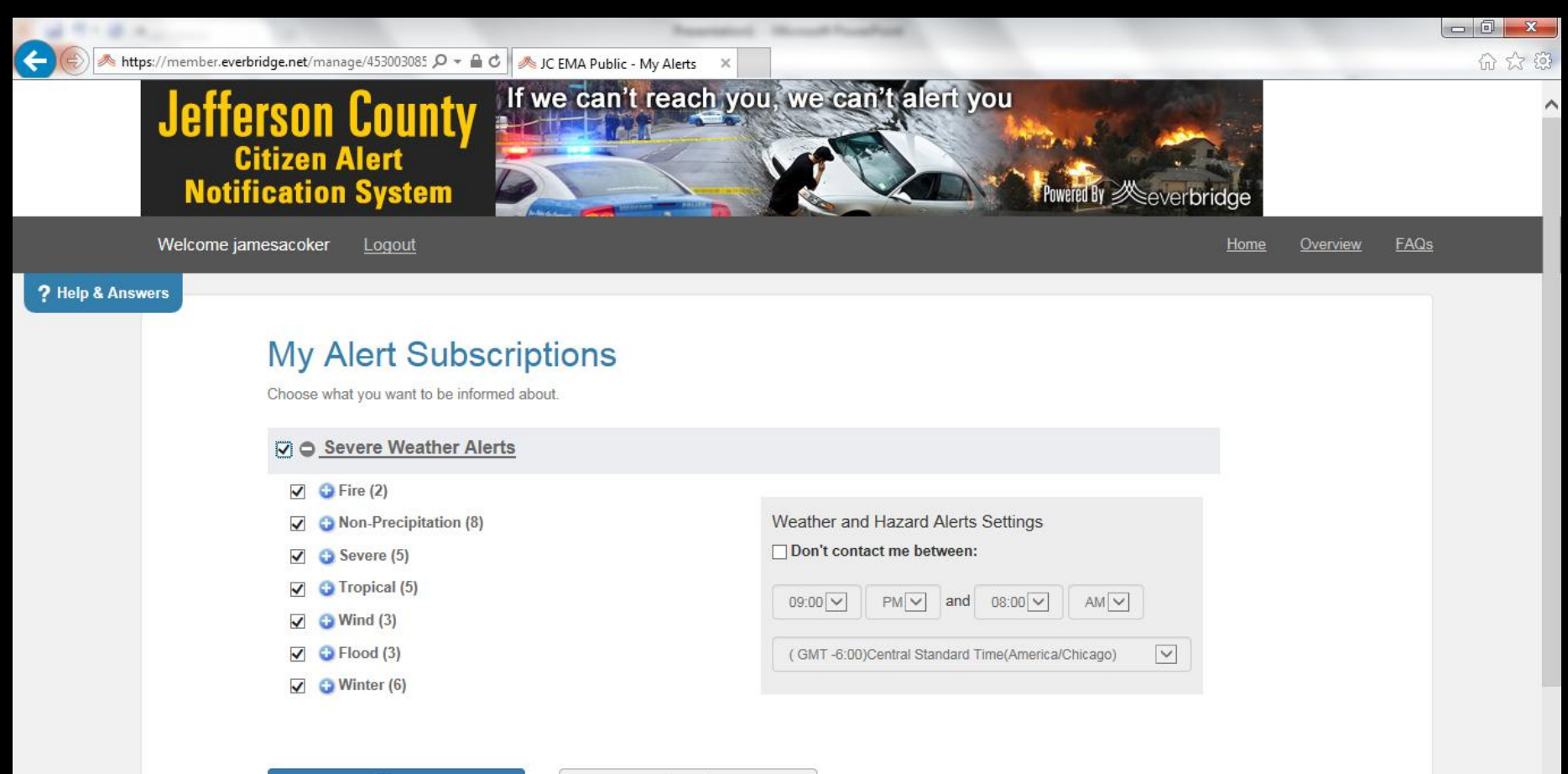

Cancel

Save

If you don't want a particular type of alert, simply uncheck the box next to the alert. You won't receive these alerts. You can go back in later and change this if you want to.

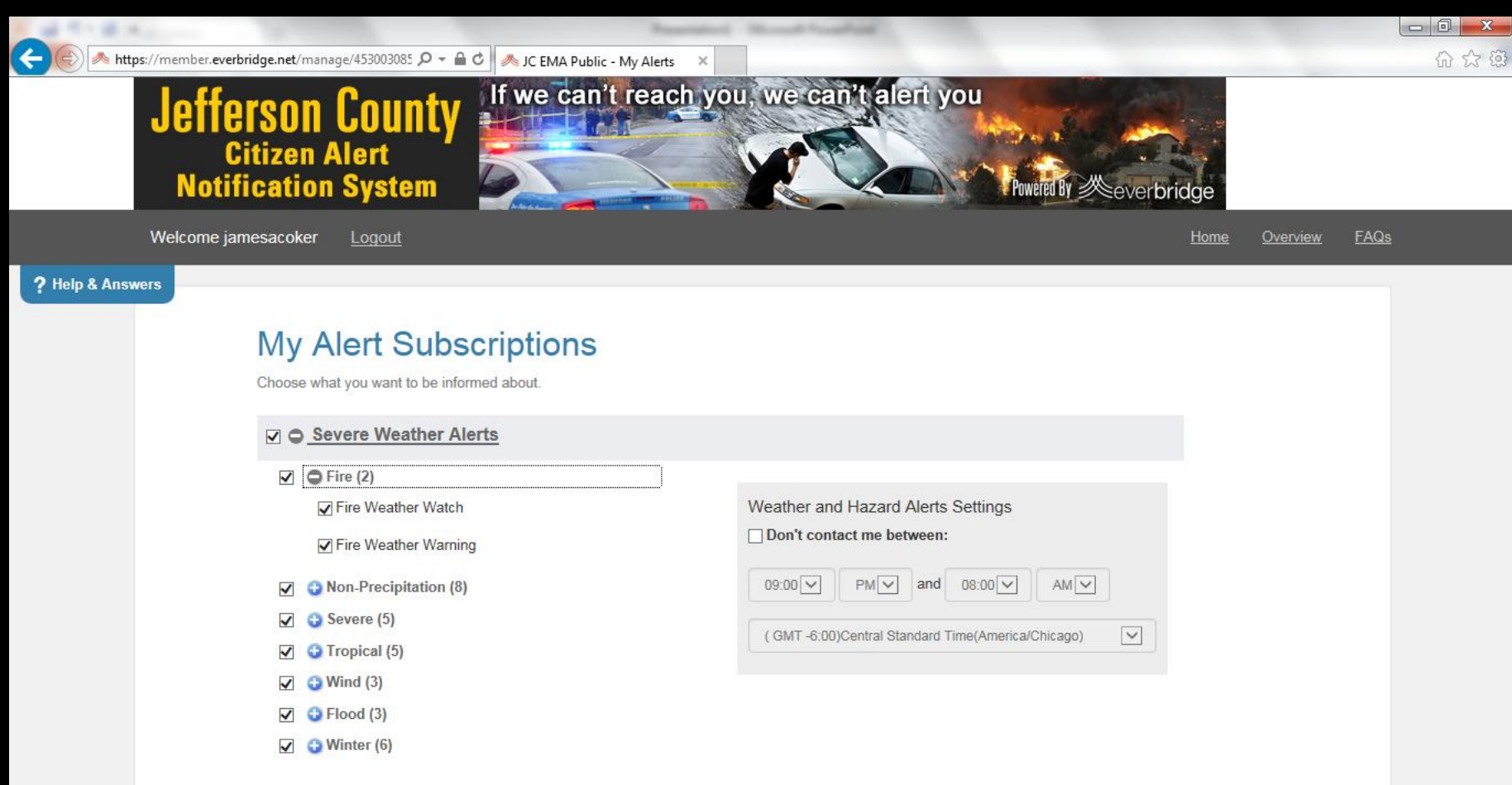

Here is one example: this person did not want fire alerts, and has chosen some, but not all of the "Non-Precipitation" alerts. It is your choice.

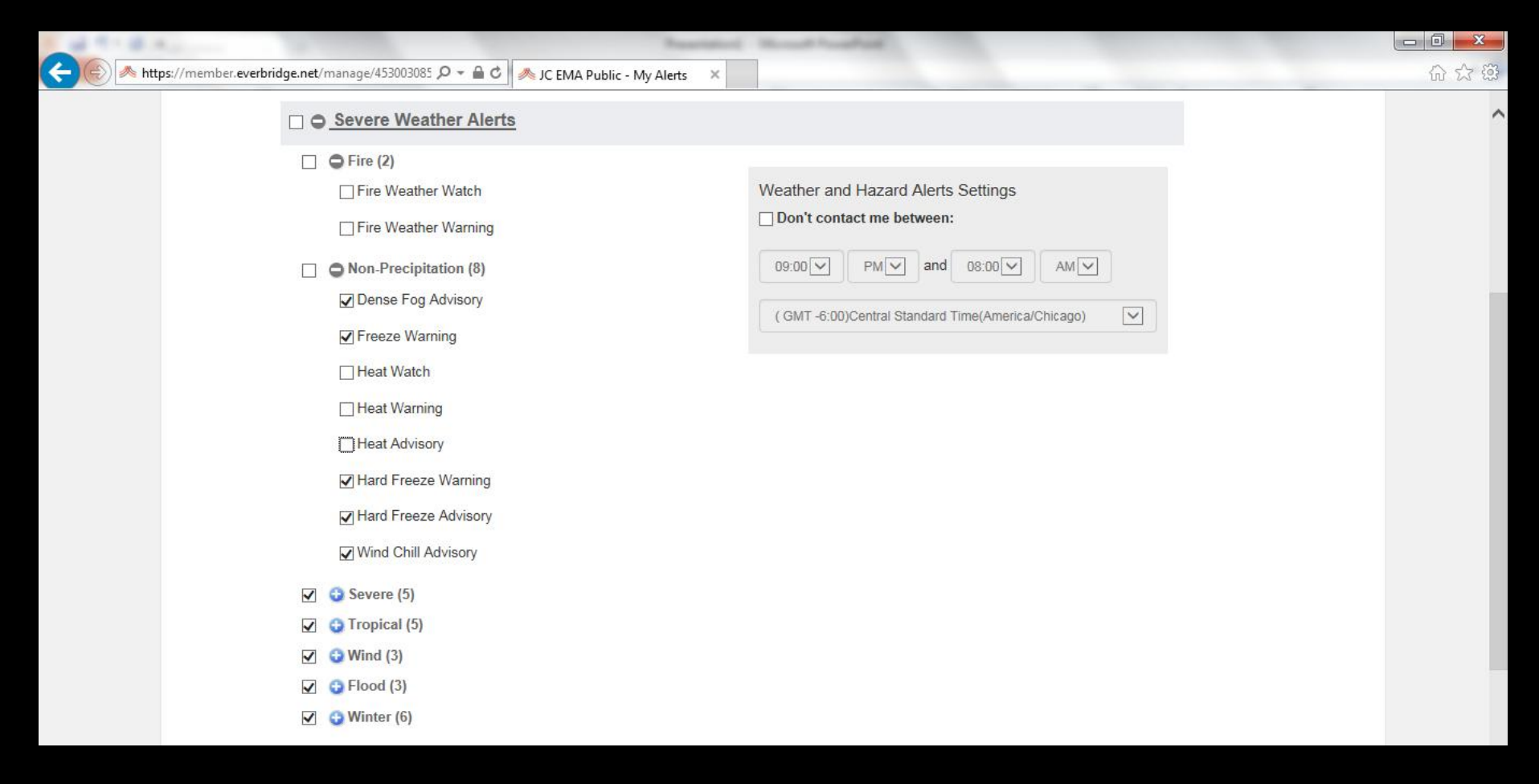

Now we move to "Severe" alerts. Please note that everyone receives tornado warnings. You can choose whether to receive other watches and warnings.

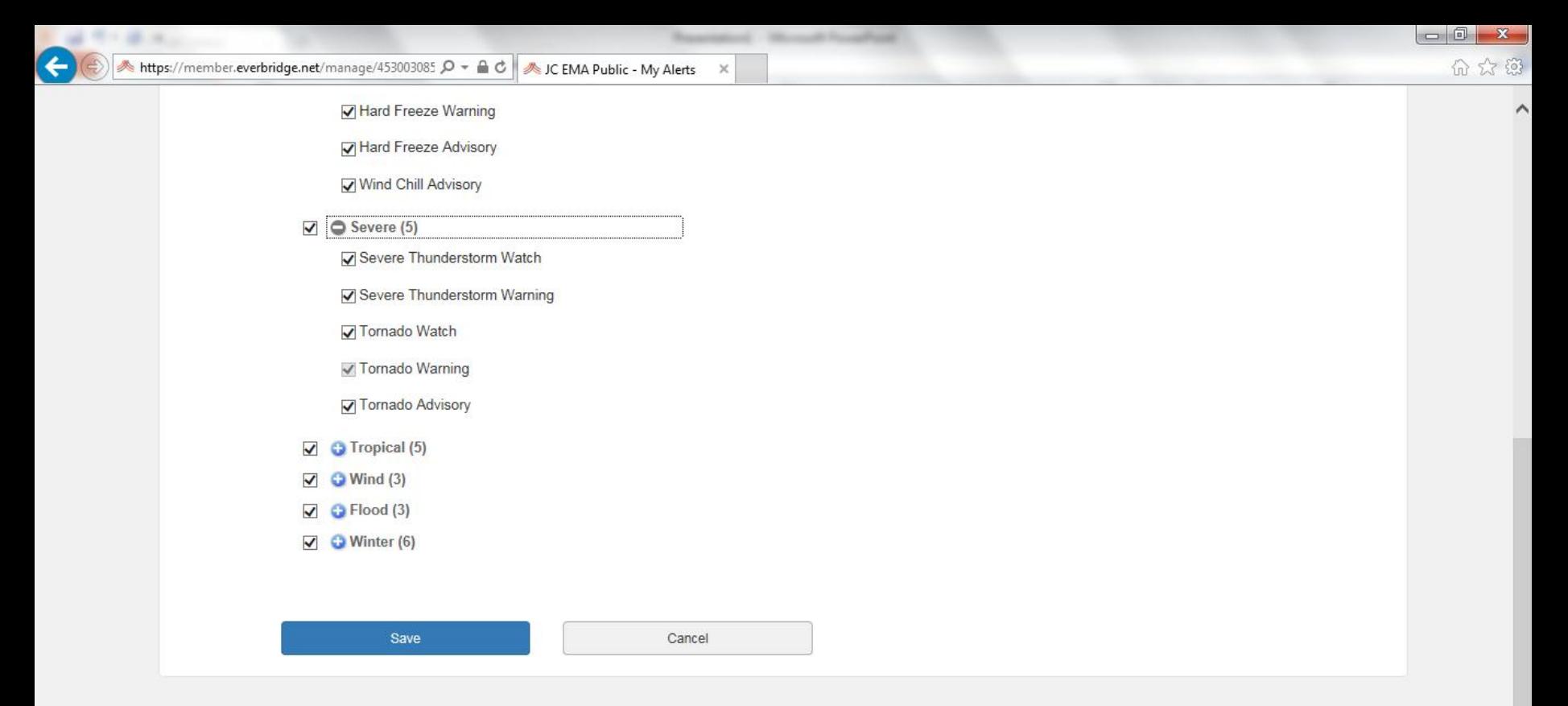

Continue through the list; you pick those alerts you want to receive. Before you click on "Save" we will look at the "Weather Hazards and Alerts" box.

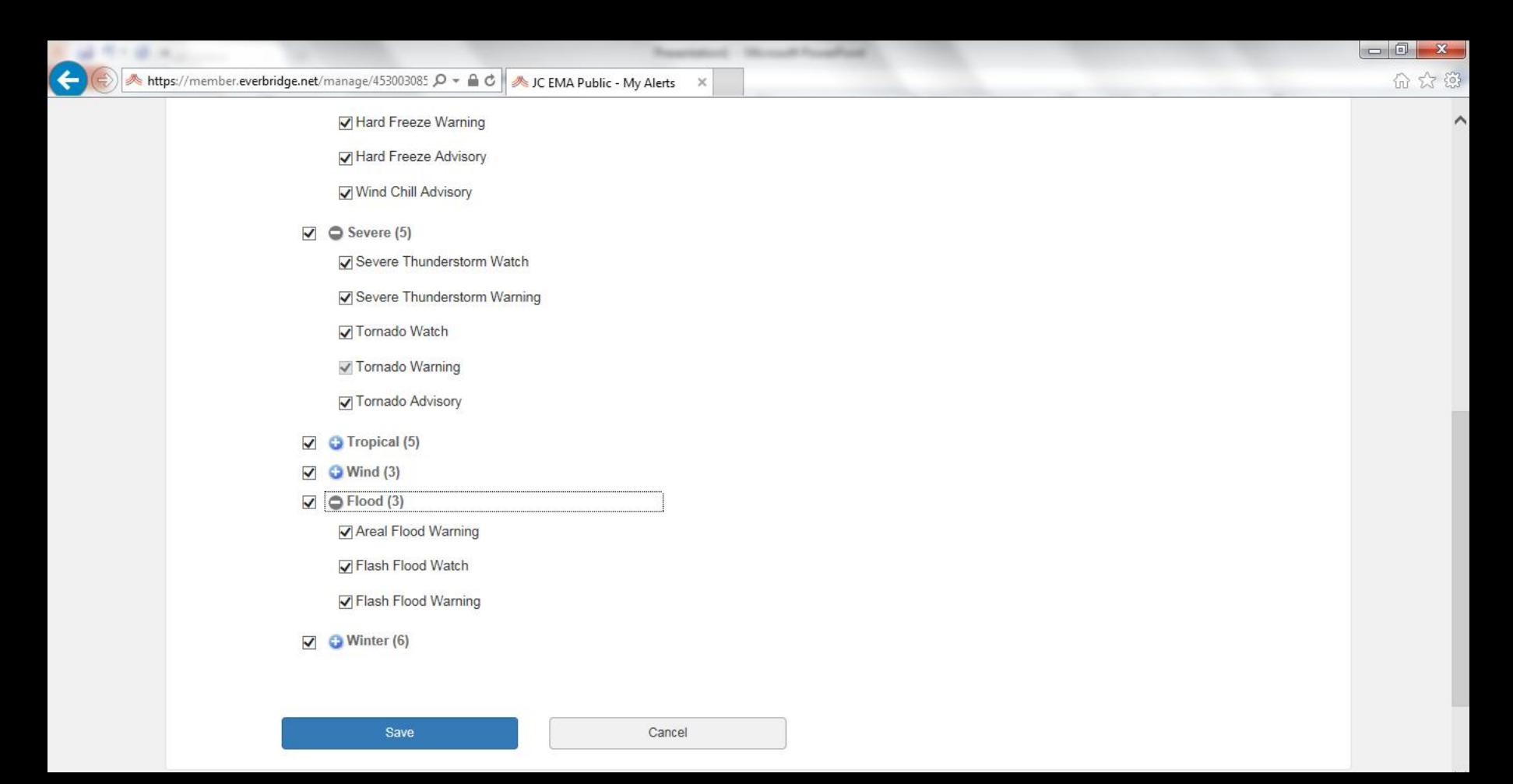

The "Weather and Hazard Alerts Settings" box allows you to pick "quiet times" when you don't receive watches and warnings. You will ALWAYS get tornado warnings. Quiet times are optional.

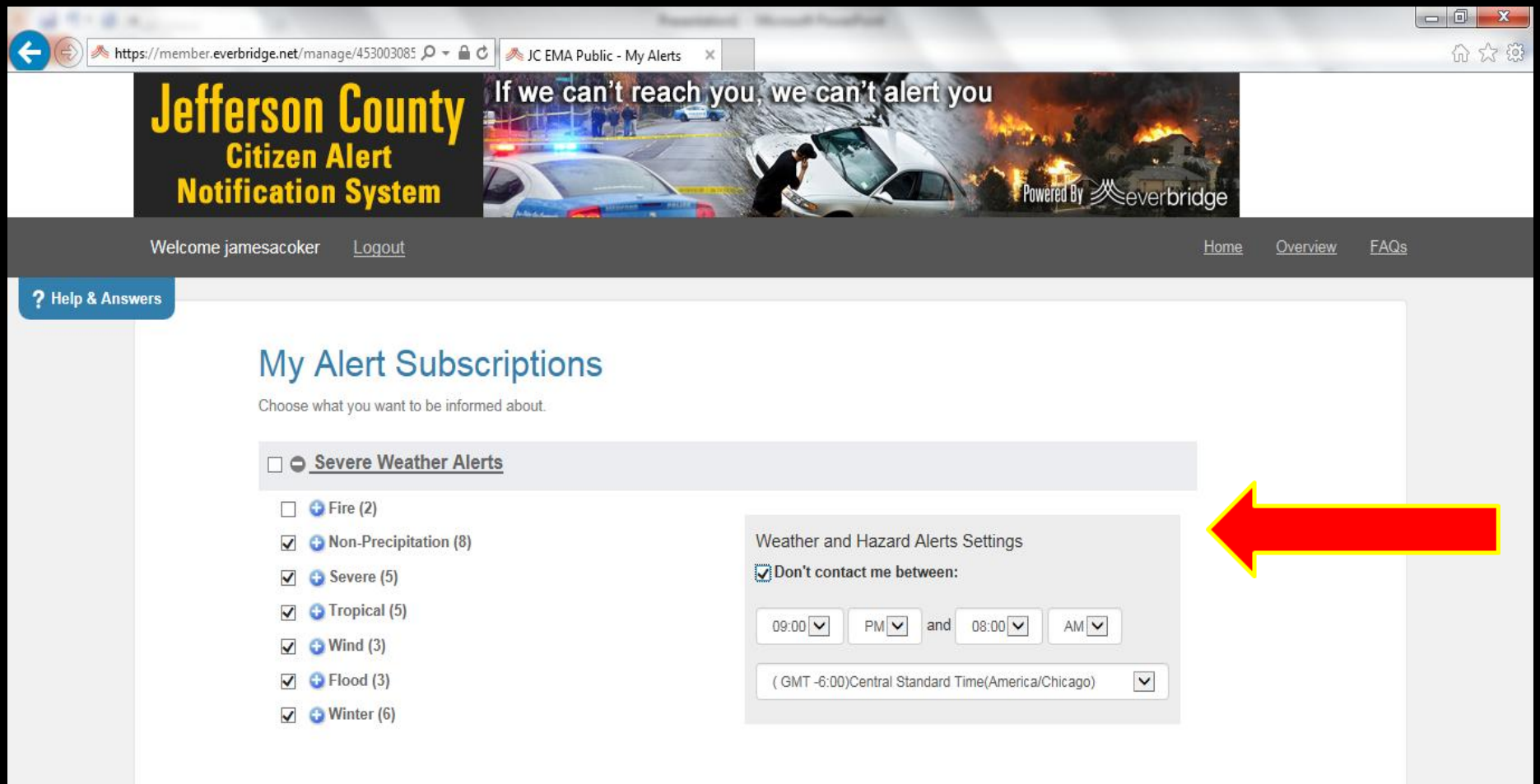

When you are finished, click "Save". You have now completed the sign up steps. You can go back in later and adjust these by clicking on the login link. Now, "Logout".

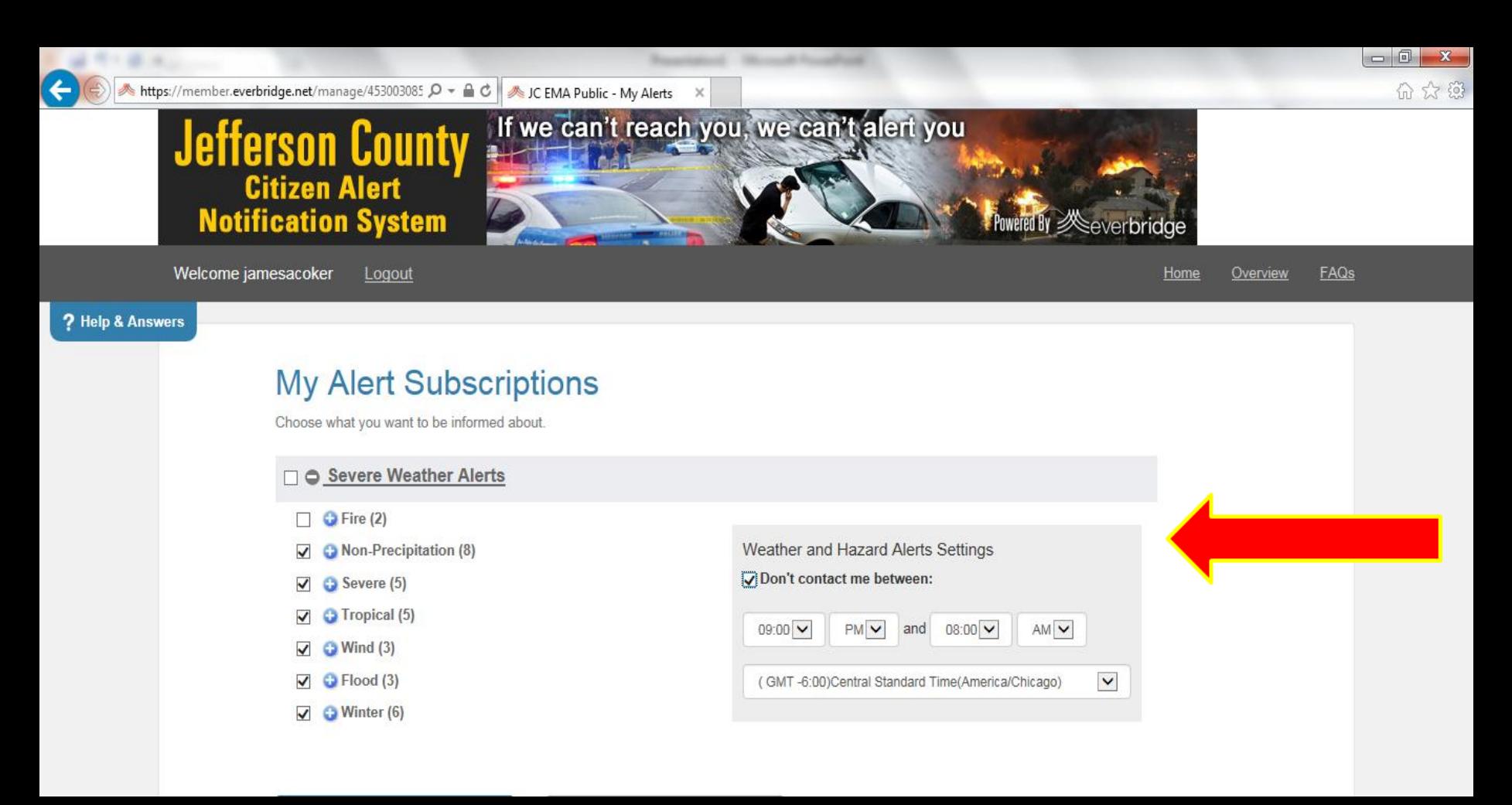